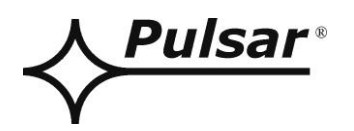

# **Interface Wi-Fi**

**v.1.1**

KÓD: **INTW**

CZ\*

Vydání: 4 ze dne 28.05.2015

Nahrazuje vydání: ------------

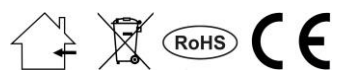

# **OBSAH**

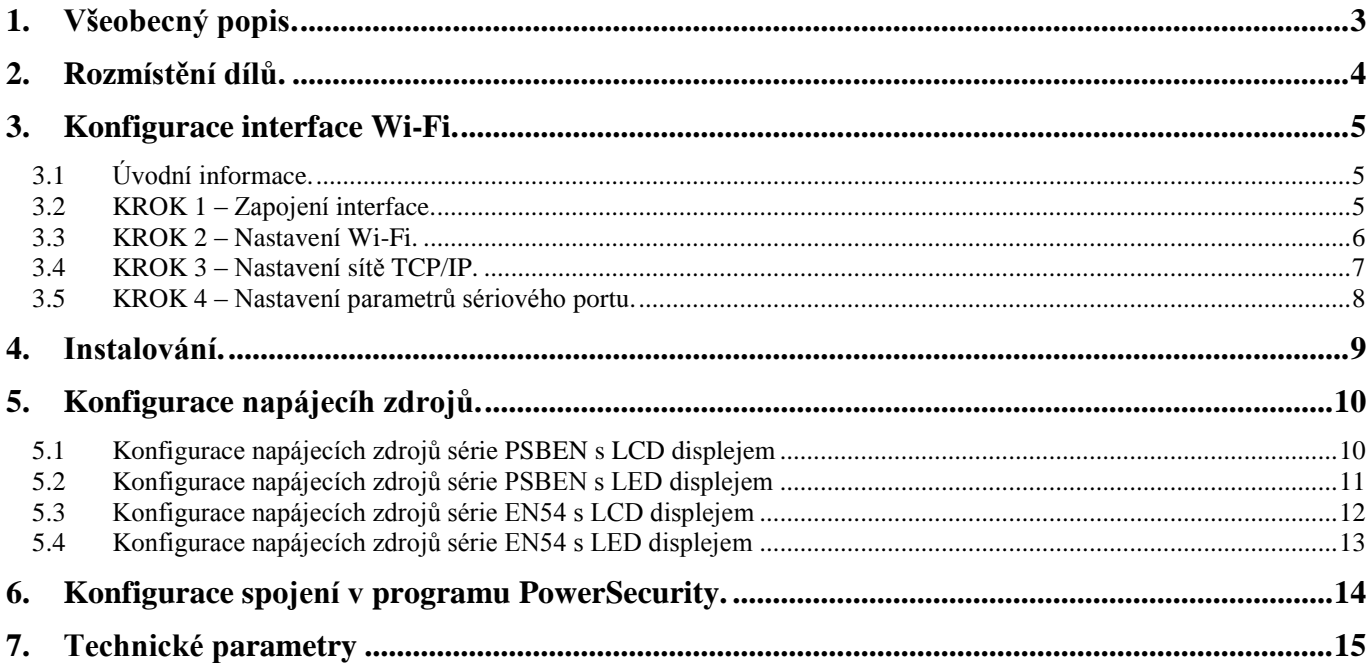

#### **Vlastnosti:**

- bezdrátové spojení ve Wi-Fi síti
- povolení CNBOP-PIB pro používání s napájecími zdroji série EN54 v protipožárních systémech
- komunikace v pásmu 2,4GHz shodně s IEEE 802.11b/g/n
- citlivost přijímače -97dBm
- výkon vysílače 17dBm
- šifrování dat: WEP, WPA, WPA2
- přidělování statické nebo dynamické (servr DHCP) IP adresy
- konfigurace z úrovně programu PowerConfig
- napájení prostřednictvím zásuvky "SERIAL"
- spolupráce s bezplatným software PowerSecurity
- optická signalizace
- záruka 5 let od data výroby

# **1. Všeobecný popis.**

<span id="page-2-0"></span>Interface Wi-Fi je zařízení sloužícím k bezdrátovému spojení napájecích zdrojů série PSBEN nebo EN54 s počítačem PC v síti Wi-Fi. Prostřednictvím software PowerSecurity umožňuje dálkový monitoring parametrů přes cyklický náhled aktuálního stavu napájecího zdroje, odečet historie události, náhled proudových a napěťových diagramů, dálkové provedení testu akumulátoru nebo dálkové ovládání reléového výstupu.

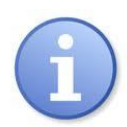

Dosah přenosu v bezdrátové Wi-Fi síti v budovách představuje asi 30 m a ve značné míře závisí na jeho konstrukci.

Před použitím komunikačního systému v síti Wi-Fi je třeba se ujistit, zda technické aspekty ve kterých se bude uskutečňovat komunikace zaručují dostatečnou stabilitu spojení.

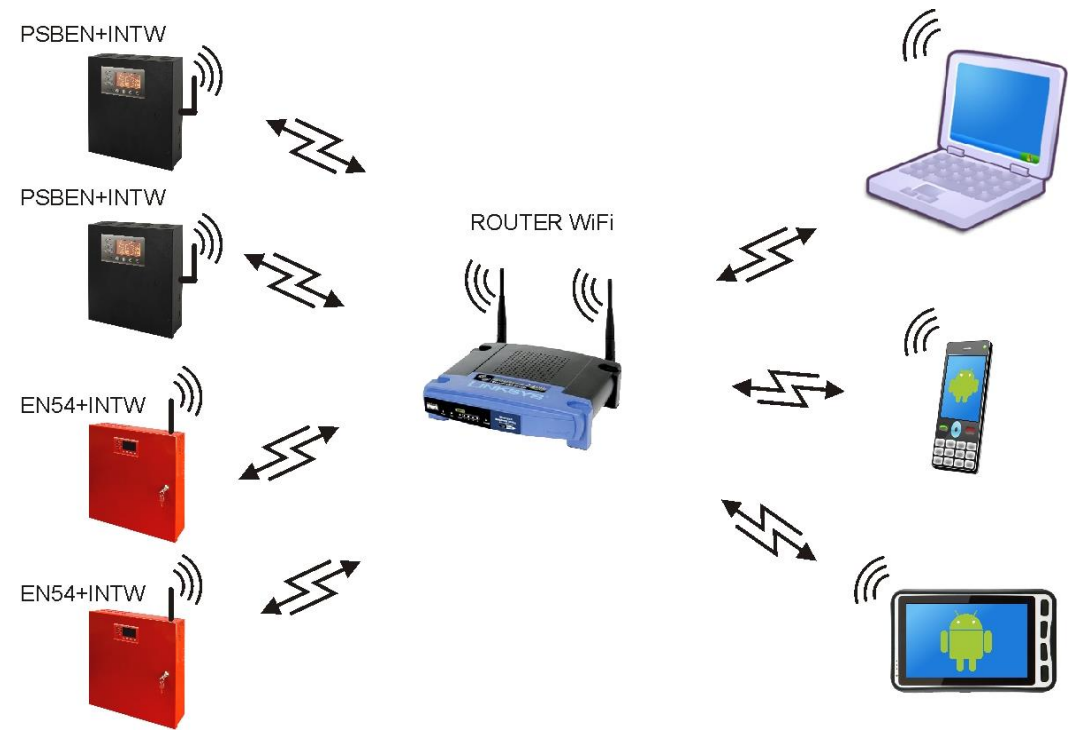

Obr. 1. Názorná schéma v síti Wi-Fi.

Komunikace se uskutečňuje v režimu "jeden k jednomu" a spočívá ve spojení jednoho interface Wi-Fi k jednomu napájecímu zdroji. Napájecí zdroje vybaveny interface Wi-Fi můžou být libovolně rozmístěny v dosahu sítě bez využití doplňkových komunikačních vedení. Roli přístupového bodu kontrolujícího průtok dat může splňovat router Wi-Fi.

# **2. Rozmístění dílů.**

<span id="page-3-0"></span>Na níže uvedeném obrázku je znázorněno rozmístění nejdůležitějších dílů a spojů interface Wi-Fi.

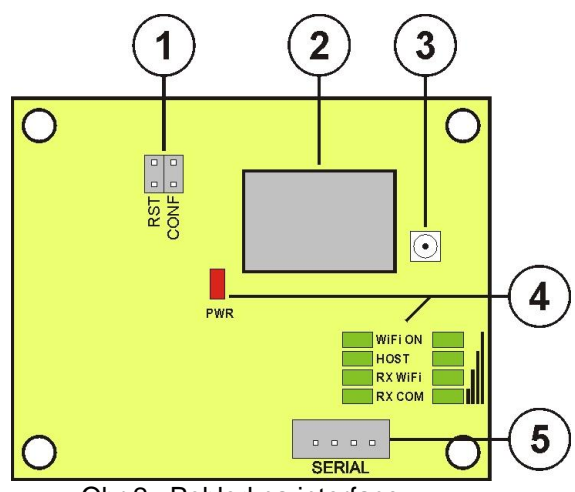

#### Obr.2. Pohled na interface.

## **Tabulka 1. Popis dílů.**

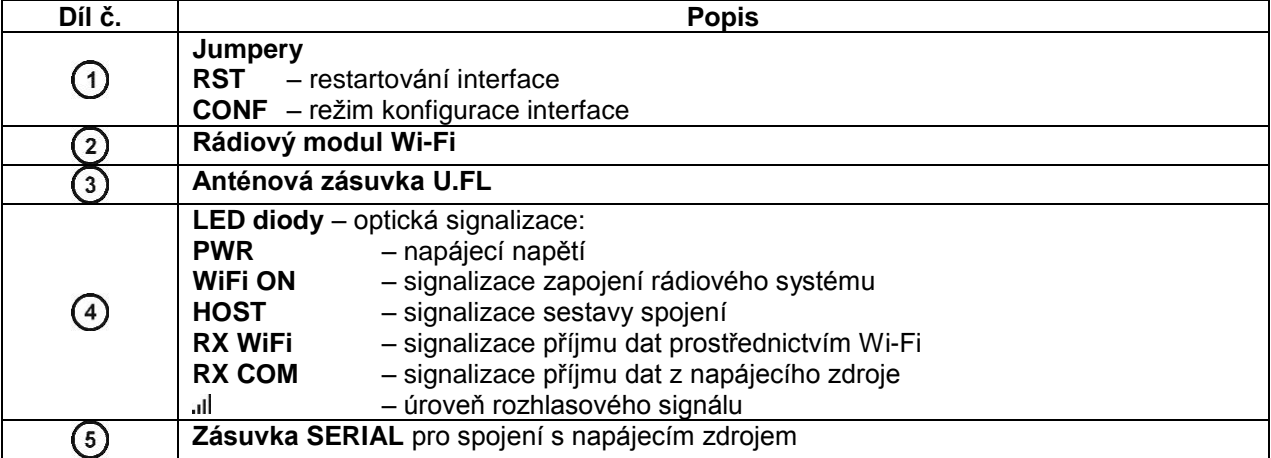

## <span id="page-4-0"></span>**3. Konfigurace interface Wi-Fi.**

#### **3.1 Úvodní informace.**

<span id="page-4-1"></span>Parametry interface Wi-Fi můžou být konfigurovány za účelem přizpůsobení k požadovanému pracovnímu režimu. Konfigurace se uskutečňuje pomocí programu "PowerConfig".

Program "PowerConfig" lze stáhnout ze stránky:  **<http://www.pulsar.pl/pliki/PowerConfig.exe>**

Interface Wi-Fi je dodáván v základní konfiguraci (výrobní nastavení), která ještě není připravena pro práci v systému.

Informace nacházející se v dalších podkapitolách popisují "krok za krokem" způsob konfigurace interface Wi-Fi.

#### <span id="page-4-2"></span>**3.2 KROK 1 – Zapojení interface.**

Za účelem provedení konfigurace interface Wi-Fi lze provést spojení mezi interface a počítačem PC dedikovaným interface "INTC".

Způsob provedení spojů je znázorněný níže na obrázku.

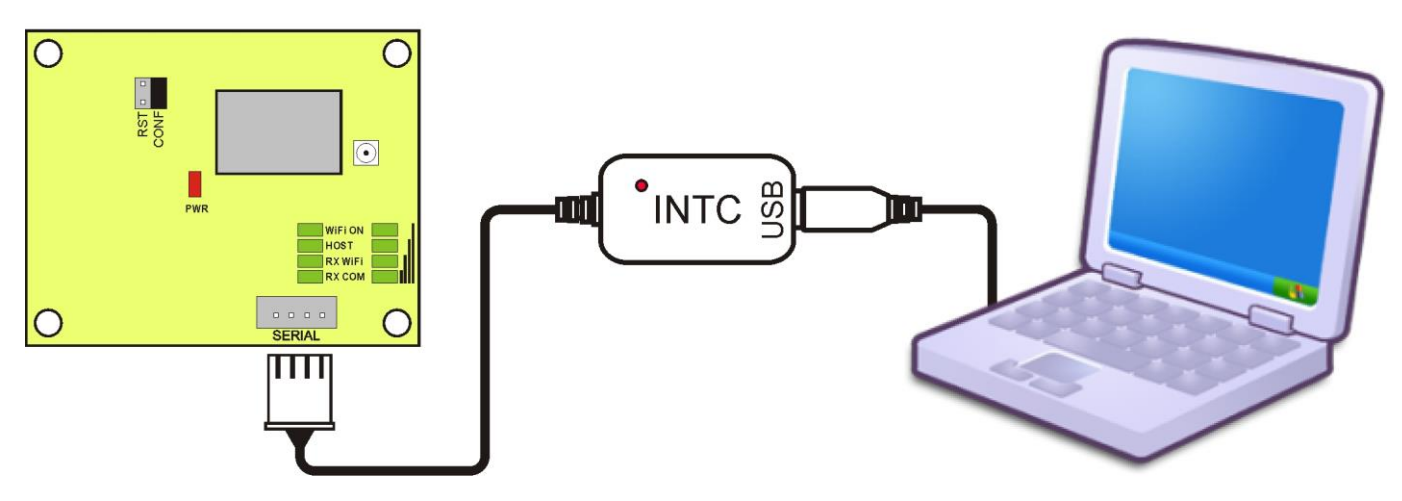

Obr.3. Způsob zapojení interface Wi-Fi k počítači.

Programátor "INTC" vyžaduje pro správnou práci nainstalování příslušných ovladačů v operačním systému počítače. Po zapojení do USB portu v počítači bude interface automaticky zjištěn operačním systémem, pak se uskuteční instalování ovladačů. Pokud ovladače nebudou zjištěny systémem, pak je třeba stáhnout ze stránky PULSAR http://www.pulsar.pl/pliki/CDM [v2.12.00 WHQL Certified.exe](http://www.pulsar.pl/pliki/CDM%20v2.12.00%20WHQL%20Certified.exe) nebo z internetové stránky výrobce chipsetu na adrese: <http://www.ftdichip.com/FTDrivers.htm>

Po zapojení interface Wi-Fi k počítači LED dioda PWR bude svítit, přičemž bude signalizovat přítomnost napájecího napětí. Následně je třeba nasadit jumper "CONF", který způsobí přechod interface do režimu konfigurace. LED diody RX WiFi a RX COM proměnlivě blikají.

Spusťte konfigurační program "PowerConfig", který umožní navázání spojení s interface a jeho příslušnou konfiguraci. Po spuštění programu v políčku "Typ modulu" je třeba zvolit "WiFi" a následně stisknout tlačítko "Hledej".

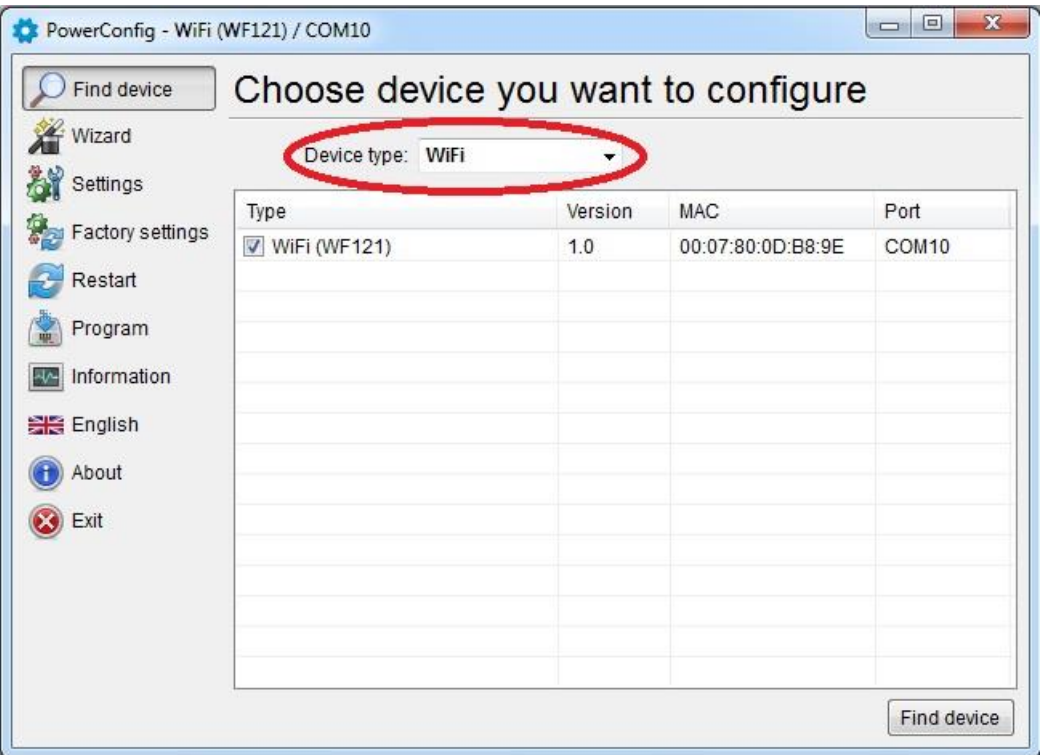

V seznamu v okně se musí znázornit zapojený modul, ke kterému přístup získáme teprve po označení políčka v rubrice "Typ" . █ WiFi (WF121)

Tlačítka menu na levé straně budou aktivní.

#### **3.3 KROK 2 – Nastavení Wi-Fi.**

<span id="page-5-0"></span>Z menu na levé straně okna programu PowerConfig stisknout tlačítko "Nastavení". Na pravé části se znázorní okno, ve kterém z horní záložky je třeba zvolit "Nastavení WiFi". Toto okno umožňuje uvedení parametrů sítě Wi-Fi, do které má být interface připojený.

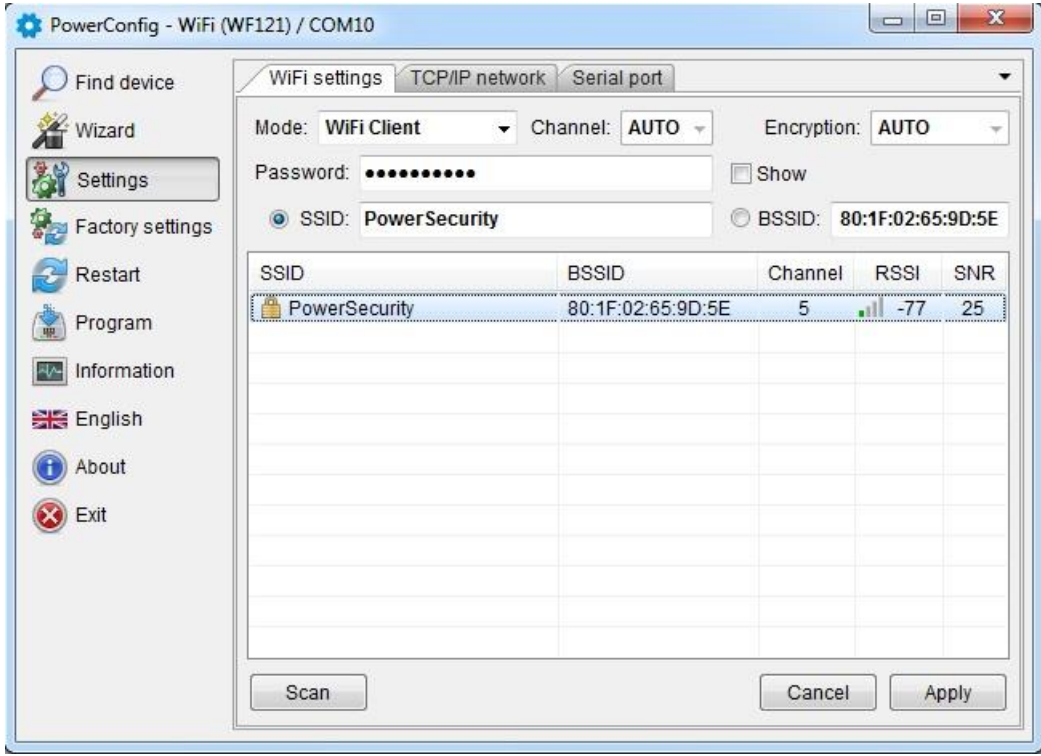

Zvolte pracovní režim interface Wi-Fi nastavením možnosti "Klient WiFi". V políčku "SSID" je třeba uvést identifikátor sítě (název) a přístupové heslo v políčku "Heslo", pokud je síť chráněna.

Zavedená nastavení je třeba potvrdit stisknutím tlačítka "Použij".

Síť, do které bude interface připojen lze taky uvést po provedení skenování pod podmínkou, že se interface nachází v jejím dosahu. Pro tento účel je třeba stisknout tlačítko "Skenuj", které se nachází v dolní části okna. Po stisknutí tlačítka následuje skenování a znázornění všech sítí v dosahu. Uvedením sítě, ke které má být interface připojený je třeba uvést heslo, pokud je vyžadováno.

Zavedená nastavení je třeba potvrdit stisknutím tlačítka "Použij".

#### **3.4 KROK 3 – Nastavení sítě TCP/IP.**

<span id="page-6-0"></span>V záložce "Síť TCP/IP" je třeba nastavit IP adresu, na které se bude uskutečňovat komunikace v síti Wi-Fi.

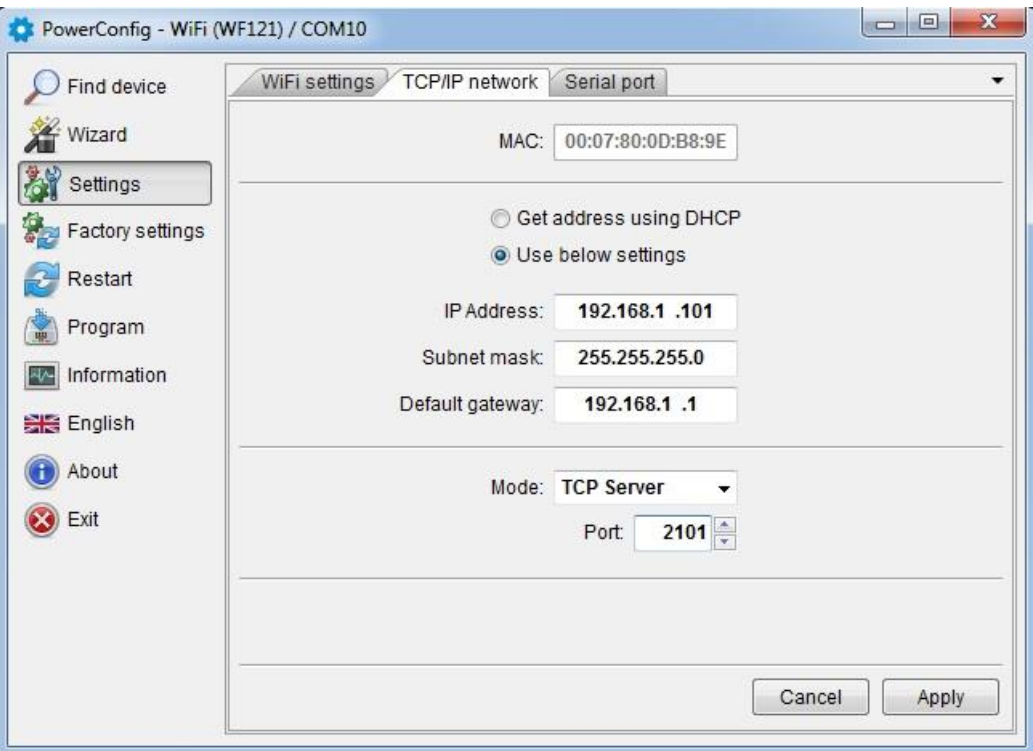

Obr.4. Nastavení sítě TCP/IP.

Volitelné jsou dvě možnosti:

"Získejte adresu s použitím DHCP" – automatické přidělování IP adresy (nedoporučované nastavení); Po zvolení této možnosti interface Wi-Fi pokaždé po zapojení napájení bude mít automaticky přidělovanou IP adresu z balíku, kterým disponuje router.

"Použijte níže uvedená nastavení" – přidělování stálé IP adresy **(doporučované nastavení)**; Zvolením této možnosti v políčku "IP adresa" je třeba uvést volnou a dostupnou adresu v síti, pod kterou bude identifikovaný interface. V dalších polích je třeba uvést masku podsítě a skrytou bránu, pokud je to vyžadováno.

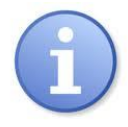

Před nastavením síťové adresy je třeba se ujistit, že žádné zařízení pracující v síti jej již nebude používat.

Posledními parametry, které je třeba nastavit v záložce "Síť TCP/IP" je práce v režimu serveru "Server TCP" a číslo portu – skrytě 2101.

Po zavedení nastavení je třeba stisknout tlačítko "Použij".

#### <span id="page-7-0"></span>**3.5 KROK 4 – Nastavení parametrů sériového portu.**

V záložce "Sériový porť" je třeba nastavit parametry odpovědné za komunikaci mezi interface Wi-Fi a napájecím zdrojem shodně s níže uvedeným oknem.

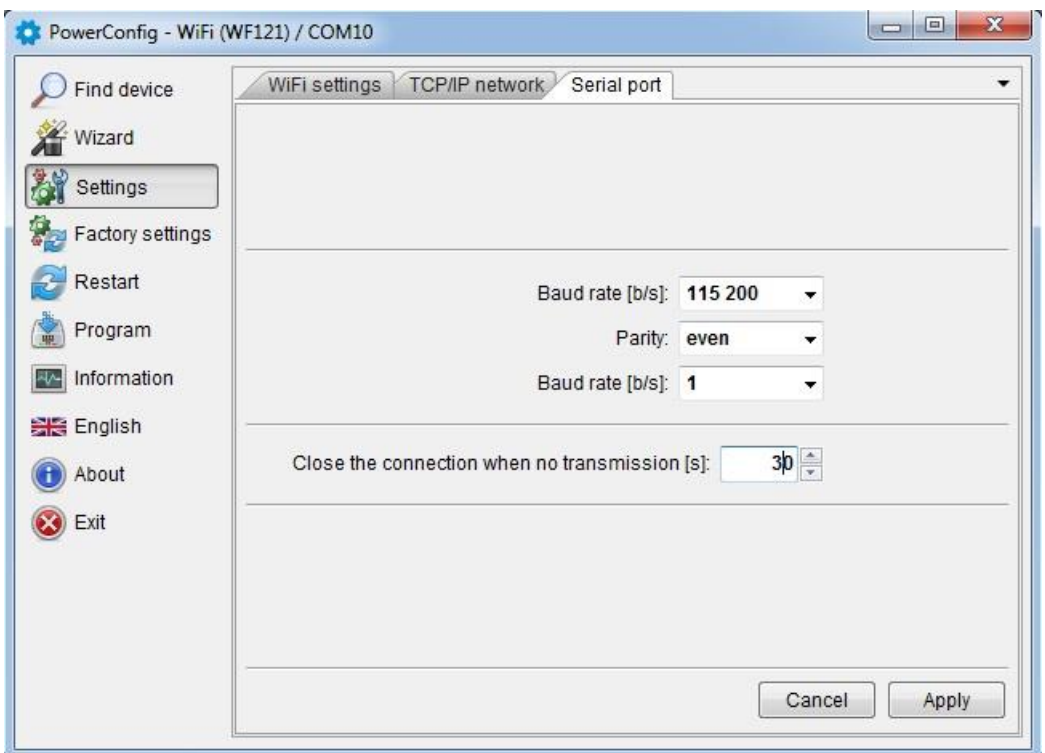

Obr.4. Nastavení parametrů sériového portu.

Pokud napájecí zdroj neobsluhuje komunikační rychlost 115 200 nebo má nastaveny jiné komunikační parametry, pak v políčku "Přenosová rychlost [b/s]" je třeba zavést parametry tak, aby se tyto shodovaly s parametry nastavenými v napájecím zdroji.

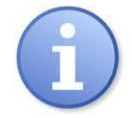

Maximální, dostupná komunikační rychlost jakou obsluhuje daný napájecí zdroj a jiné komunikační parametry je třeba zkontrolovat v menu napájecího zdroje, viz kapitolu 5.

Po zavedení nastavení je třeba stisknout tlačítko "Použij".

**Pokud byly všechny výše uvedené nastavení (kroky 1-4) zavedeny, pak je třeba modul restartovat stisknutím tlačítka "Restart" v programu PowerConfig nebo rozpojit jeho napájení. Jumper "CONF" je třeba sundat před navázáním spojení s interface WiFi.**

## <span id="page-8-0"></span>**4. Instalování.**

- 1. V krytu napájecího zdroje v příslušném místě vylomte vytlačený otvor na těsnění.
- 2. Před namontováním těsnění v otvoru vsuňte do něj anténu Wi-Fi a dotáhněte maticí za účelem utěsnění spojení.
- 3. Namontujte těsnění v krytu napájecího zdroje, přičemž dávejte pozor, aby jste nepoškodili anténový kabel.
- 4. Namontujte interface Wi-Fi ve vyznačeném místě napájecího zdroje.
- 5. Opatrně zapojte anténový kabel do zásuvky U.FL. interface Wi-Fi (viz obr. 2 [3]).
- 6. Připojte interface do napájecího zdroje kabelem ze soupravy.

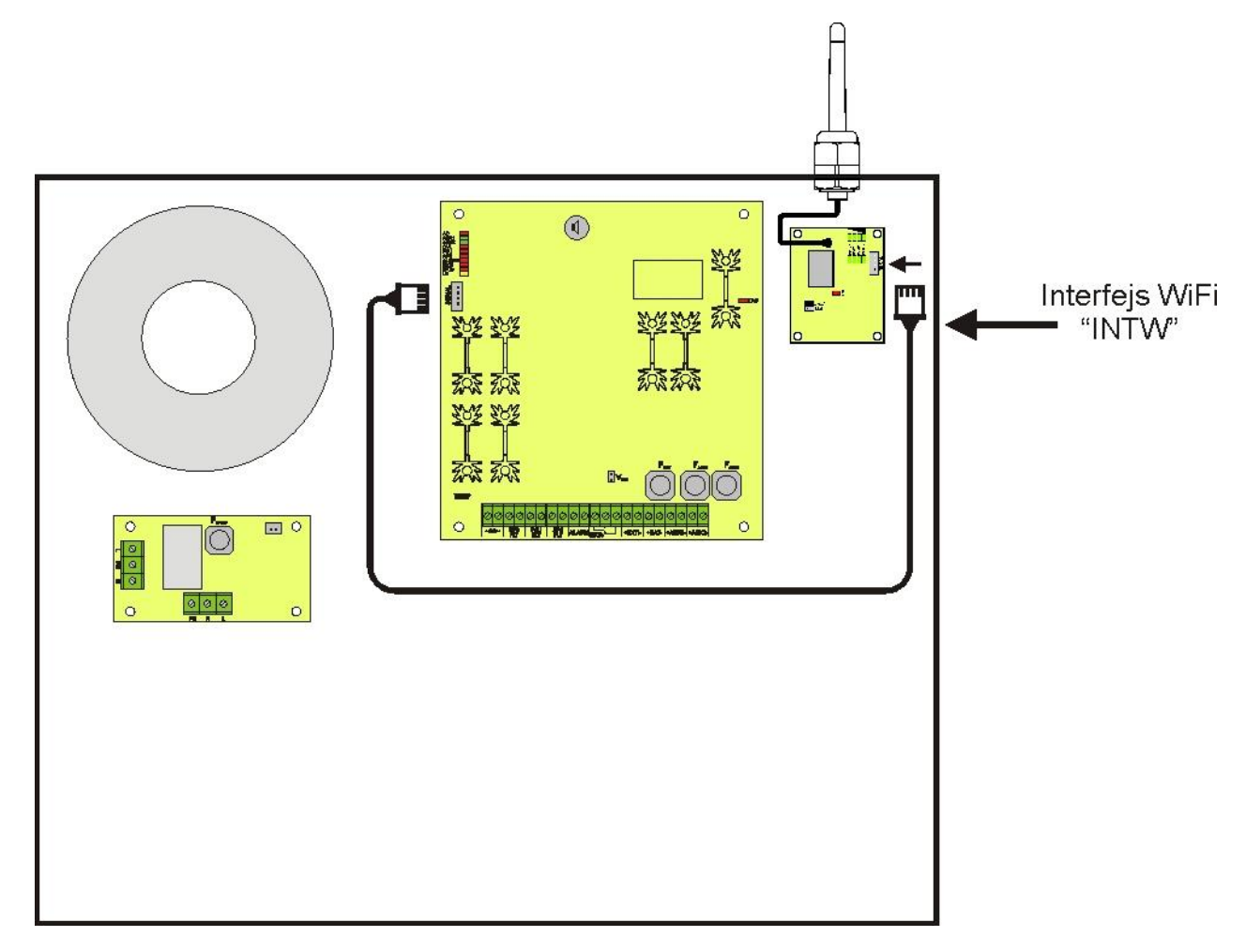

#### Obr.5. Způsob instalování interface Wi-Fi.

# <span id="page-9-0"></span>**5. Konfigurace napájecích zdrojů.**

# **5.1 Konfigurace napájecích zdrojů série PSBEN s LCD displejem**

<span id="page-9-1"></span>Napájecí zdroj vybaven LCD displejem umožňuje nastavení komunikačních parametrů sériového portu z úrovně LCD displeje. Pro vstup do režimu nastavení je třeba z úrovně hlavní obrazovky stisknout tlačítko "SET".

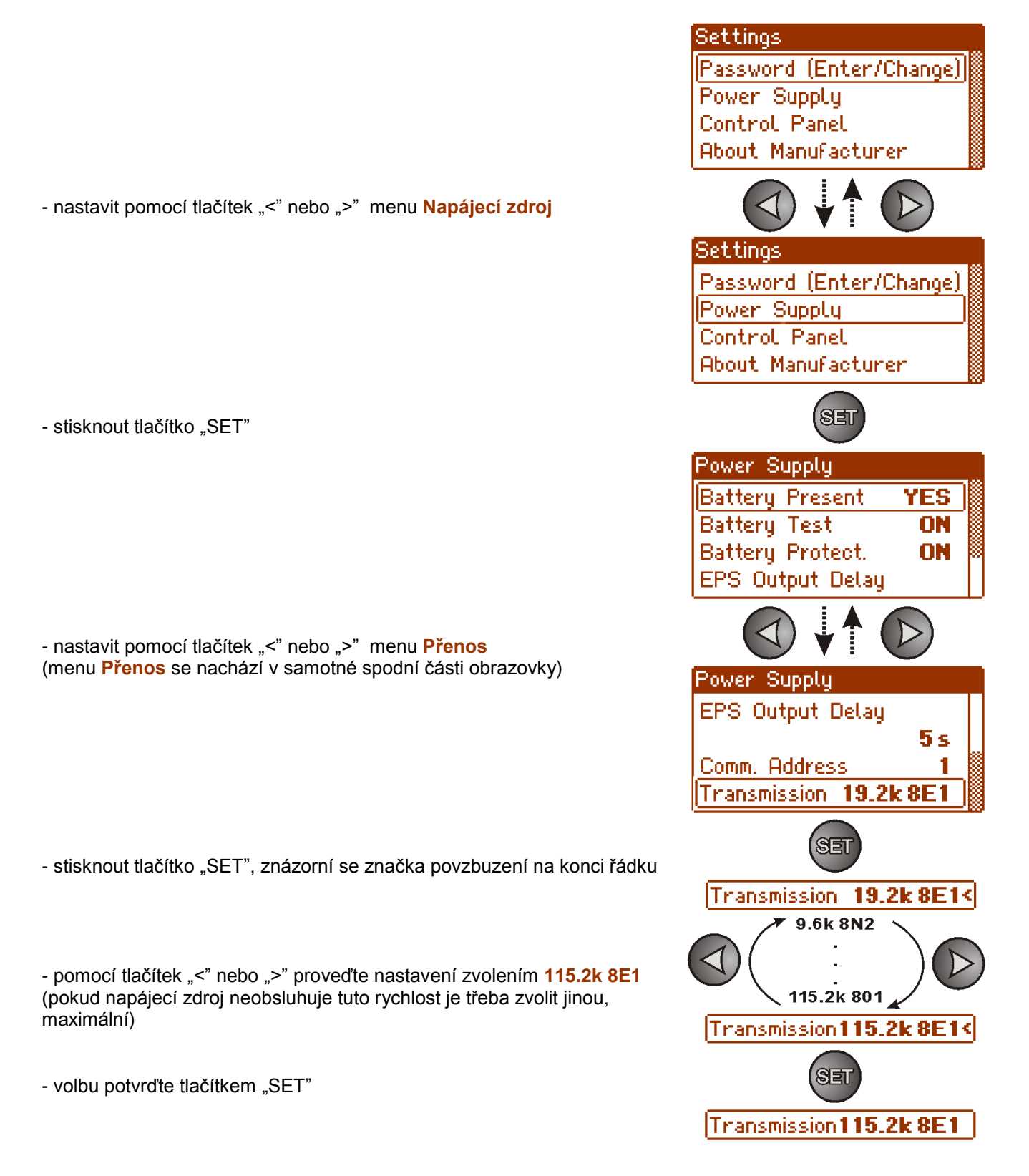

## **5.2 Konfigurace napájecích zdrojů série PSBEN s LED displejem**

<span id="page-10-0"></span>Napájecí zdroj vybaven LED displejem umožňuje nastavení komunikačních parametrů sériového portu z úrovně LED displeje. Vstup do režimu nastavení se provádí současným stisknutím dvou okrajových tlačítek "<,>".

- současně stisknout 2 okrajová tlačítka "<,>"
- na displeji se znázorní zkratka "tSť"
- stisknout tlačítko šipky vpravo ">"
- na displeji se znázorní zkratka "trS"
- stisknout "OK."
- na displeji se znázorní informace o nastavené přenosové rychlosti
- tlačítky "<" nebo ">" nastavte požadovanou přenosovou rychlost,
- volbu potvrďte tlačítkem "OK."
- na displeji se opětovně znázorní zkratka "trS"
- stisknout tlačítko šipky vpravo ">"
- na displeji se znázorní zkratka "trP"
- stisknout "OK."
- na displeji se znázorní informace o nastavené paritě přenosu
- tlačítky šipky vlevo "<" nebo vpravo ">" je třeba nastavit parametr "8E1"
- volbu potvrďte tlačítkem "OK."
- ukončete konfigurační proceduru současným stisknutím tlačítek "<,>"

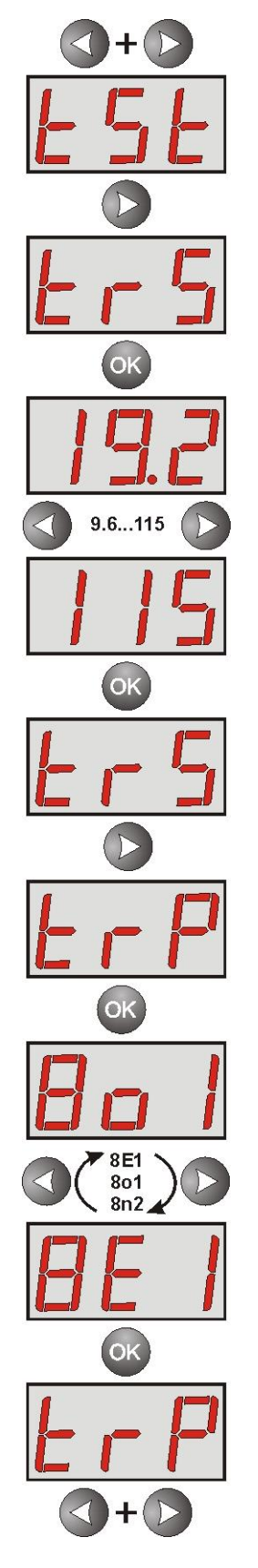

## **5.3 Konfigurace napájecích zdrojů série EN54 s LCD displejem**

<span id="page-11-0"></span>Napájecí zdroj vybaven LCD displejem umožňuje nastavení komunikačních parametrů sériového portu z úrovně LCD displeje. Pro vstup do režimu nastavení je třeba z úrovně hlavní obrazovky stisknout tlačítko "SET".

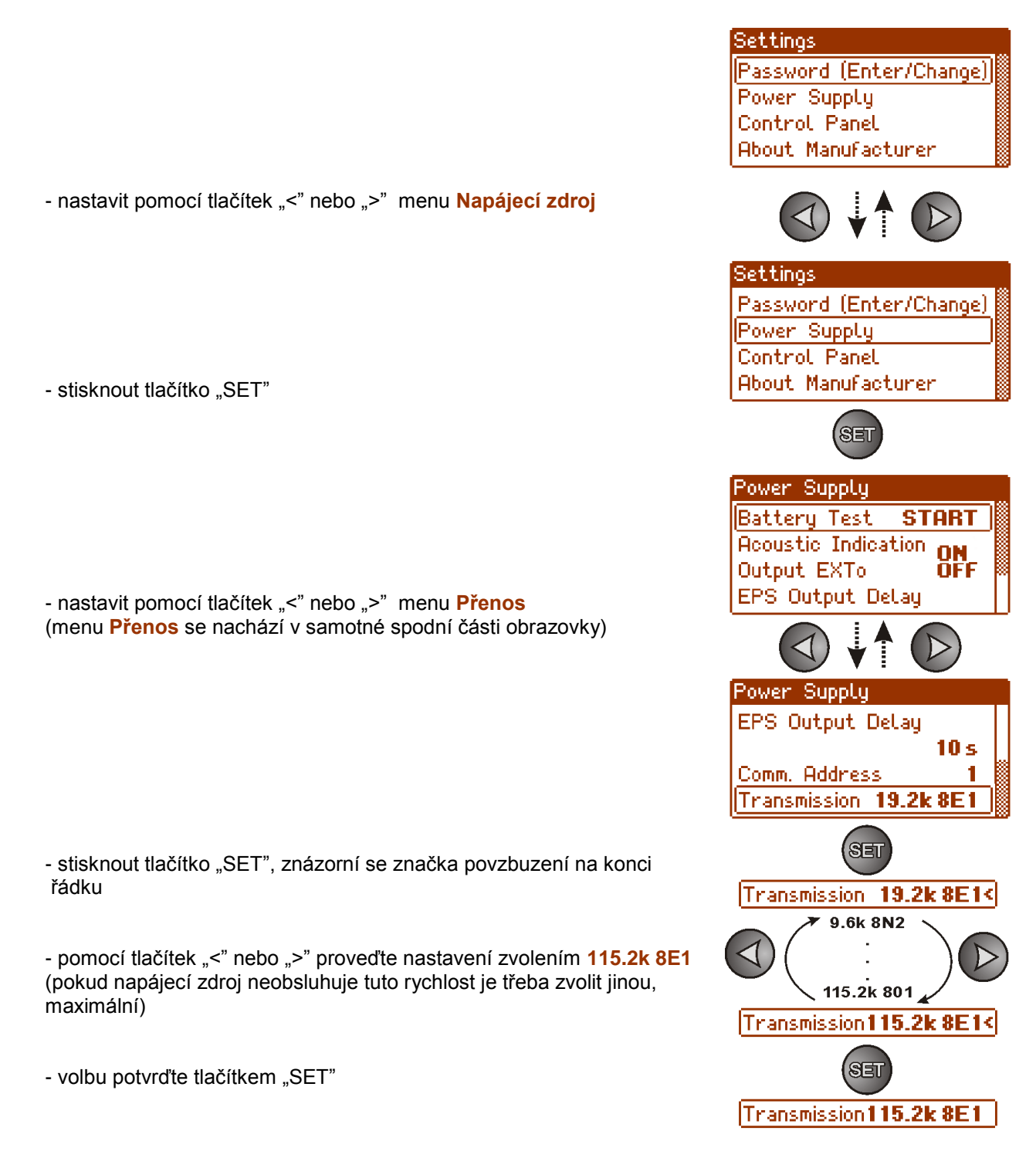

## **5.4 Konfigurace napájecích zdrojů série EN54 s LED displejem**

<span id="page-12-0"></span>Napájecí zdroj vybaven LED displejem umožňuje nastavení komunikačních parametrů sériového portu z úrovně LED displeje. Vstup do režimu nastavení se provádí současným stisknutím dvou okrajových tlačítek "<,>".

- současně stisknout 2 okrajová tlačítka "<,>"
- na displeji se znázorní zkratka "tSt"
- stisknout tlačítko šipky vpravo ">"
- na displeji se znázorní zkratka "trS"
- stisknout "OK."
- na displeji se znázorní informace o nastavené přenosové rychlosti
- tlačítky "<" nebo ">" nastavte požadovanou přenosovou rychlost,
- volbu potvrďte tlačítkem "OK."
- na displeji se opětovně znázorní zkratka "trS"
- stisknout tlačítko šipky vpravo ">"
- na displeji se znázorní zkratka "trP"
- stisknout "OK."
- na displeji se znázorní informace o nastavené paritě přenosu
- tlačítky šipky vlevo "<" nebo vpravo ">" je třeba nastavit parametr "8E1"
- volbu potvrďte tlačítkem "OK."
- ukončete konfigurační proceduru současným stisknutím tlačítek "<,>"

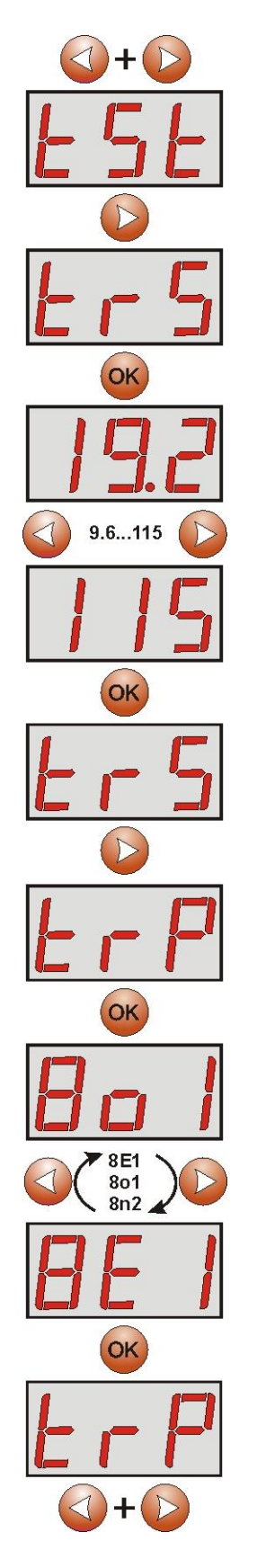

# <span id="page-13-0"></span>**6. Konfigurace spojení v programu PowerSecurity.**

Za účelem dalšího provádění konfigurace je vyžadován program PowerSecurity, který je třeba stáhnout ze stránky:

**<http://www.pulsar.pl/pliki/PowerSecurity.exe>**

Program je uložený jako proveditelný soubor a nevyžaduje instalování v systému.

- 1) Spusťte program PowerSecurity.exe uložený na disku.
- 2) Z lišty menu zvolte: Napájecí zdroje > Nový napájecí zdroj. Znázorní se okno konfigurace spojení, ve kterém je třeba provést nastavení.

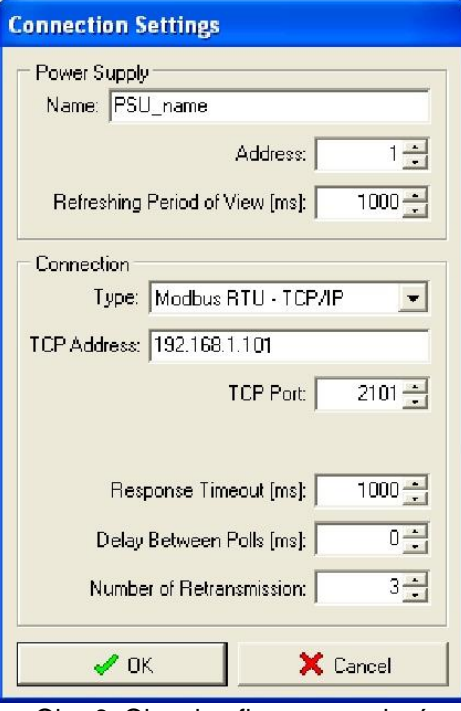

Obr. 6. Okno konfigurace spojení.

| <b>NAPÁJECÍ ZDROJ</b> | <b>Popis</b>                                                                  |
|-----------------------|-------------------------------------------------------------------------------|
| <b>Název</b>          | Název napájecího zdroje – název, který je třeba přiřadit individuálně každému |
|                       | napájecímu zdroji.                                                            |
| Adresa                | $1 \div 247$                                                                  |
|                       | Adresa dalšího napájecího zdroje je nastavována v závislosti na druhu         |
|                       | použitého interface.                                                          |
| Doba obnovení náhledu | $100 \div 60000$ ms                                                           |
| [ms]                  | Doba obnovení parametrů v okně náhledu.                                       |

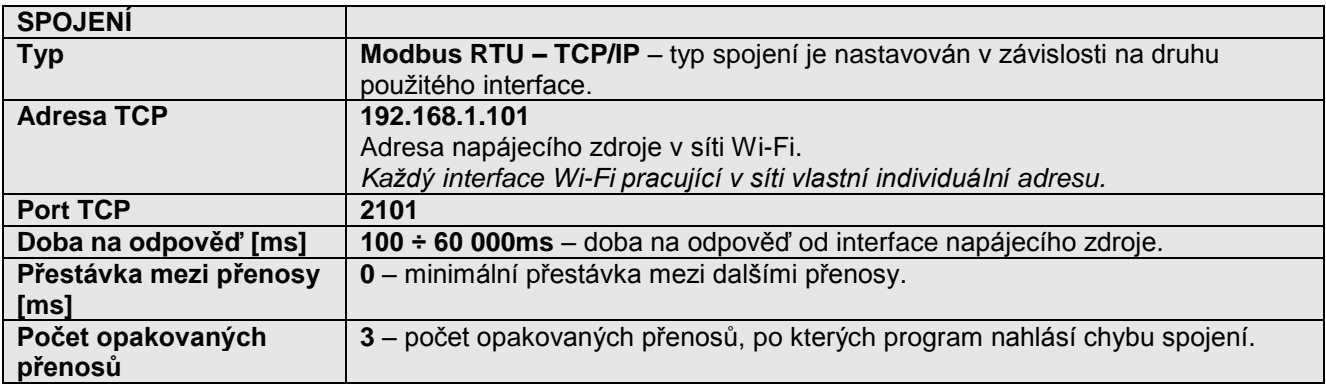

Zavedená nastavení je třeba potvrdit stisknutím tlačítka "OK".

3) Po načtení konfigurace spojení následuje otevření okna se záložkou "Náhleď. V levém horním rohu je

umístěna ikona «kterou je třeba stisknout za účelem navázání spojení s napájecím zdrojem. Po získání spojení se v okně znázorní aktuální parametry napájecího zdroje, které budou automaticky aktualizovány shodně s dříve nastaveným cyklem obnovení.

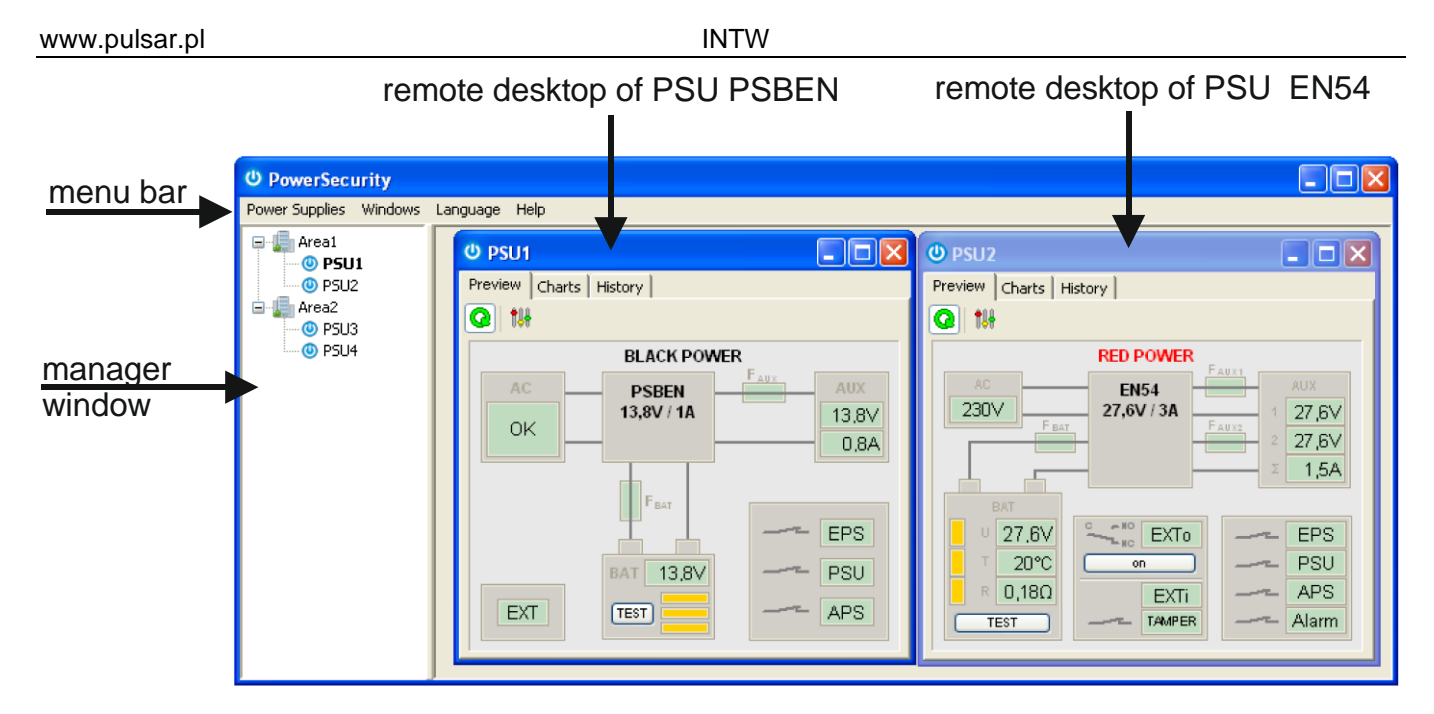

Obr. 7. Okna dálkových pultů napájecích zdrojů: PSBEN (zleva) a EN54 (zprava)

Více informací týkajících programu "PowerSecurity" se nachází v návodu, který lze stáhnout ze stránky:<http://www.pulsar.pl/pl/opisy/PowerSecurity.pdf>

# <span id="page-14-0"></span>**7. Technické parametry**

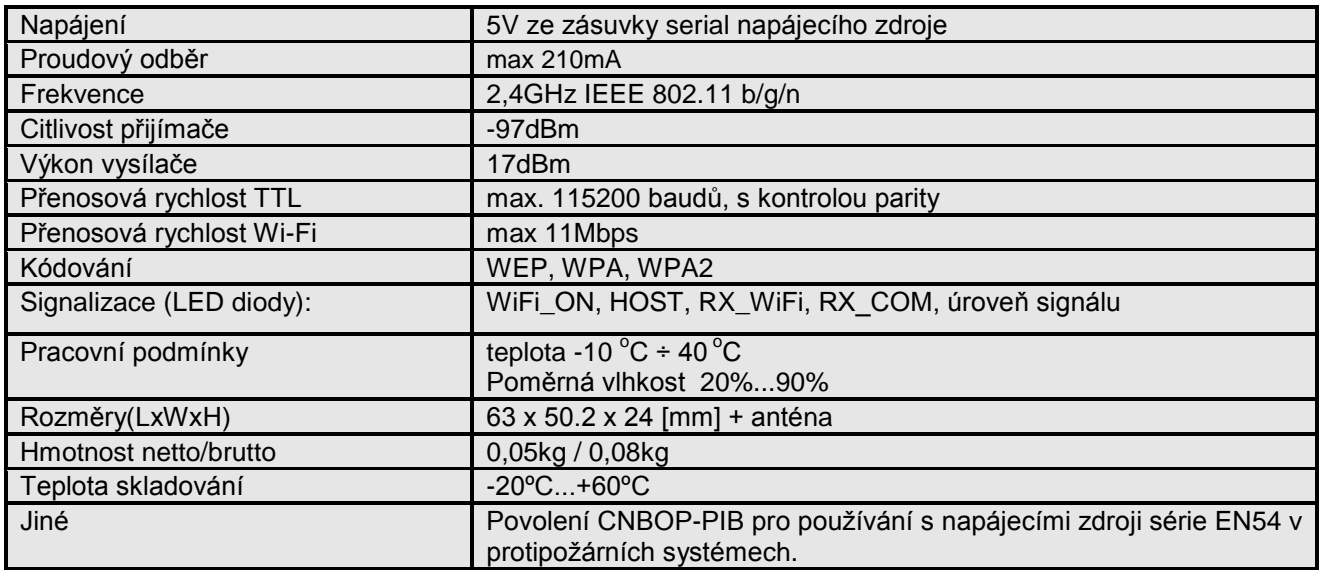

Použitá elektrická a elektronická zařízení nelze likvidovat spolu s běžným komunálním odpadem. Podle směrnice WEEE o nakládání s elektrickým a elektronickým odpadem, platné na území EU, je třeba použít zvláštní způsob likvidace.

16

**ZÁRUKA** 5 let od data výroby. ZÁRUKA PLATÍ pouze po předložení faktury o prodeji, které se reklamace týče.

**Pulsar** Siedlec 150, 32-744 Łapczyca, Polska Tel. (+48) 14-610-19-40, Fax. (+48) 14-610-19-50 e-mail: [biuro@pulsar.pl,](mailto:biuro@pulsar.pl) [sales@pulsar.pl](mailto:sales@pulsar.pl) http:// [www.pulsar.pl,](http://www.pulsar.pl/) [www.zasilacze.pl](../../AppData/Local/Downloads/www.zasilacze.pl)